## LINEEYE

# LE590-NIC User's Manual

### LINEEYE

#### **Table of Contents**

| 1. LE590-NIC Overview                         | 3  |
|-----------------------------------------------|----|
| 1.1. Hardware Installation                    |    |
| 1.2. Starting LE590-NIC                       |    |
| 1.3. LE590-NIC Main Window Overview           | 5  |
| 1.4. Menu Bar                                 | 6  |
| 1.4.1. File                                   | e  |
| 1.4.2. Statistics                             | 6  |
| 1.4.3. Language                               | 6  |
| 1.4.4. Help                                   |    |
| 1.5. Tool Bar                                 | 8  |
| 1.6. System Info/Software License             | 8  |
| 1.7. Counter Window                           | 9  |
| 2. FPGA and License upgrade                   |    |
| 2.1. Upgrade FPGA                             | 10 |
|                                               |    |
| 3. Simulation of Network Interface Card (NIC) |    |

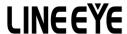

#### 1. LE590-NIC Overview

LE-590TX has a mini-USB port for PC connection. In addition to network TAP, system control and system upgrade functions. LE-590TX can also be used as a network interface card. With control software and LE-590TX's hardware conversion, network data streams can flow between LE-590TX's USB and network port.

#### 1.1. Hardware Installation

Before starting LE590-NIC, your PC and LE-590TX shall be connected properly. The figure down below illustrates connecting PC and LE-590TX. You can connect LE-590TX with PC in the same manner.

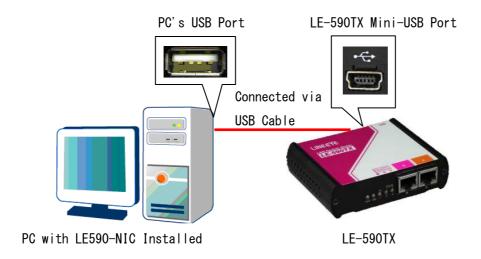

#### 1.2. Starting LE590-NIC

Before starting LE590-NIC, the DUT, your PC, and LE-590TX shall be connected as shown in "1.1. Hardware Installation".

# You can start running LE590-NIC by: > Click Start → Programs → LINEEYE → LE-590TX → LE590-NIC Vxxxxx → LE590-NIC Vxxxxx. > Double-click LE590-NIC icon located on your PC's desktop.

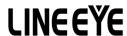

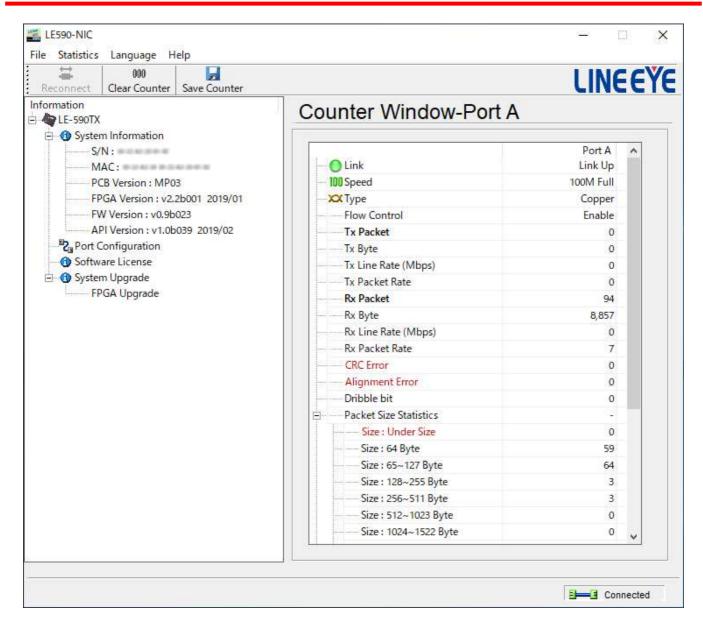

If your PC is not connected with LE-590TX, you can still run LE590-NIC under Demo mode. Almost all LE590-NIC's functions are available under Demo Mode. However, please note that **Demo Mode is for system demo purposes only**, and does not serve any testing purposes at all.

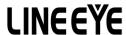

#### 1.3. LE590-NIC Main Window Overview

#### **LE590-NIC Main Window**

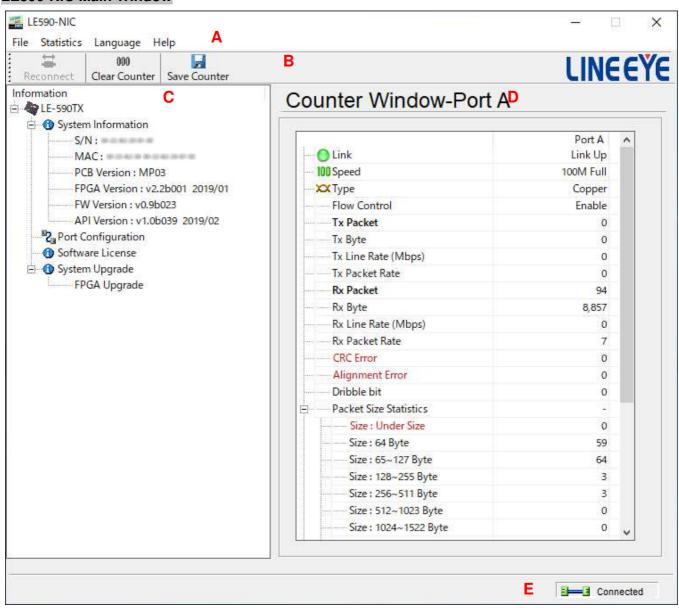

| LE590-NIC Functions Overview |                                    |                                                                                                    |
|------------------------------|------------------------------------|----------------------------------------------------------------------------------------------------|
| A                            | Menu Bar                           | The <b>Menu Bar</b> allows you to switch between counter of port A or port B, to enable or disable flow control, to upgrade the FPGA and License of your LE-590TX, change language displayed, view the version of the software/LE-590TX and system requirement. |
| В                            | Tool Bar                           | The <b>Tool Bar</b> allows you to reconnect your PC to your LE-590TX, clear counter window of port A or B and save the counter result.                                                                                                    |
| С                            | System<br>Info/Software<br>License | From <b>System Info/Software License</b> you can view the system information and the Software License of your current connected LE-590TX.                                                                                                    |
| D                            | <b>Counter Window</b>              | You can view real-time testing diagrams in here.                                                                                                    |
| Е                            | System Connection Status           | This icon shows the connection status between your PC and LE-590TX.                                                                                                    |

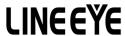

#### 1.4. Menu Bar

File Statistics Language Help

LE590-NIC Menu Bar includes configuration options such as **File**, **Statistics**, **Language**, and **Help**. Please refer to the sections down below for detail information regarding to each configuration option.

#### 1.4.1. File

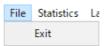

| File |                                                                                                    |
|------|----------------------------------------------------------------------------------------------------|
| Exit | A prompt pop-up window will ask if you are sure to exit LE590-NIC. Click <b>YES</b> to exit LE590-NIC, or click <b>NO</b> to cancel. |

#### 1.4.2. Statistics

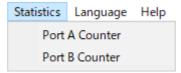

| Statistics          |                                                                                                    |  |
|---------------------|----------------------------------------------------------------------------------------------------|--|
| Port A/B<br>Counter | You can select Port A or Port B counter window to be displayed by clicking <b>Port A Counter</b> or <b>Port B Counter</b> . |  |

#### 1.4.3. Language

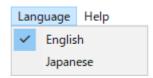

| Language |                                                                                             |
|----------|---------------------------------------------------------------------------------------------|
| English/ | LE590-NIC has 2 different languages for its UI available. You can set the language of UI to |
| Japanese | English or Japanese.                                                                        |

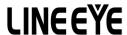

#### 1.4.4. Help

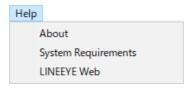

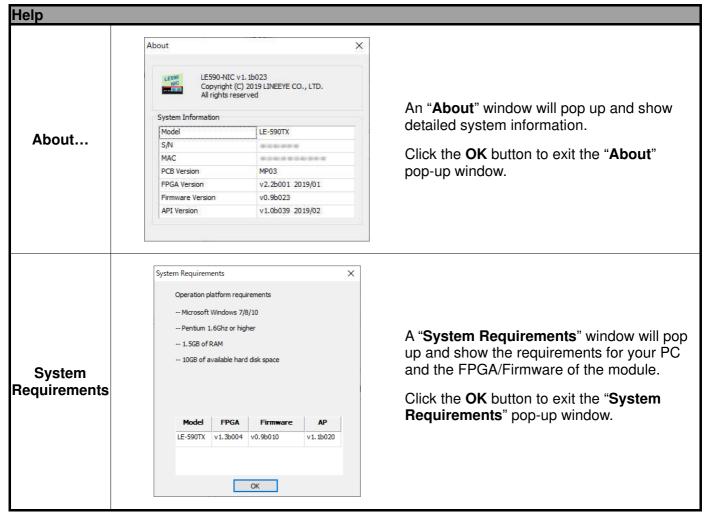

7

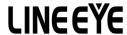

#### 1.5. Tool Bar

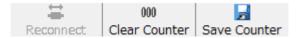

The **Tool Bar** allows you to reconnect your PC to your LE-590TX, clear counter window of port A or B and save the counter result.

| Tool Bar              |                                                                                                    |  |
|-----------------------|----------------------------------------------------------------------------------------------------|--|
| サキ<br>領部<br>Reconnect | If the USB connection between your PC and LE-590TX is down, a "Disconnected" icon will be shown in "System Connection Status".  Press Reconnect button Reconnect to re-establish the connection between your PC and LE-590TX. If the connection has been established successfully, a message window will pop up, and the "System Connection Status" will be shown as "Connected" Connected. |  |
| 000<br>Clear Counter  | Click the Clear Counter button to refresh the Counter Window-Port A and Counter Window-Port B.                                                                                                    |  |
| Save Counter          | Click the <b>Save Counter</b> button to save the current <b>Counter Window-Port A</b> and <b>Counter Window-Port B</b> results.                                                                                                    |  |

#### 1.6. System Info/Software License

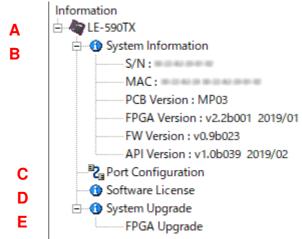

The **System Info/Configuration List** allows you to view system information, making port/test configurations, and check test reports on the **Main Display Screen**.

| System Info/Software License |                                                                                                    |  |  |
|------------------------------|----------------------------------------------------------------------------------------------------|--|--|
| Α                            | Shows the current LE-590TX model connected to your PC.                                                               |  |  |
| В                            | Shows the current information of the System                                                                          |  |  |
| С                            | You can select choose to <b>Enable</b> or <b>Disable</b> the Flow Control here.                                      |  |  |
| D                            | Click on the LE590 software to pop up a window showing the license information regarding to other LINEEYE softwares. |  |  |
| Е                            | FPGA upgrade will allow you to upgrade the FPGA version of your LE-590TX.                                            |  |  |

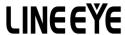

#### 1.7. Counter Window

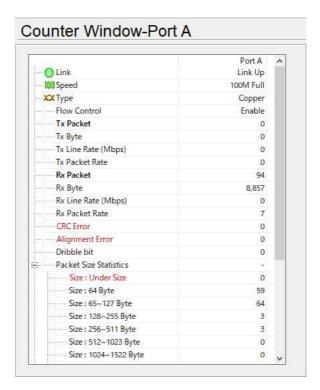

The Counter Window shows the status of the packets transmission of Port A and Port B of your LE-590TX, when it performs simulation of Network Interface Card (NIC).

For more details about simulation of Network Interface Card (NIC), please refer to the **3. Simulation of Network Interface Card (NIC)**.

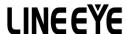

#### 2. FPGA and License upgrade

You can upgrade the FPGA and License of your LE-590TX from LE590-NIC. Please connect your LE-590TX on your PC as shown on the figure of **1.1. Hardware Installation.** 

#### 2.1. Upgrade FPGA

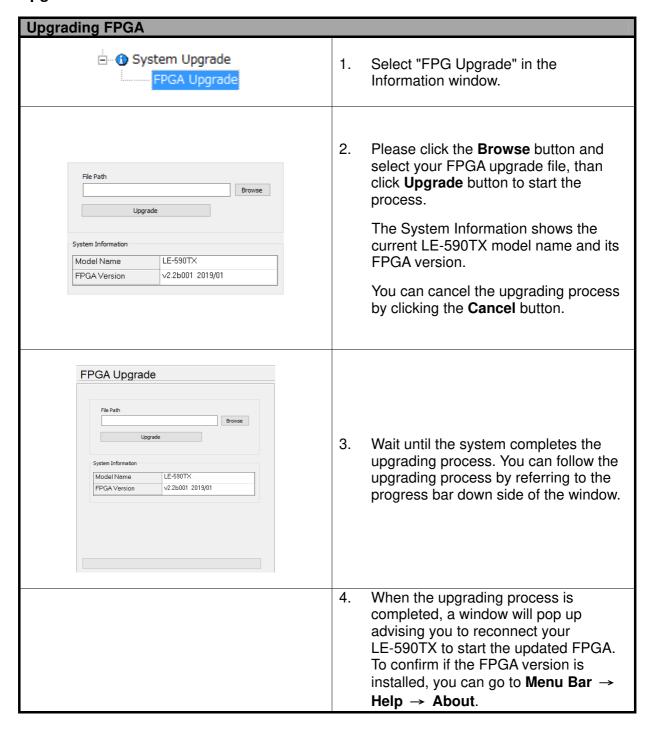

10

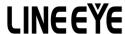

#### 3. Simulation of Network Interface Card (NIC)

LE590-NIC is a software that allows LE-590TX to perform simulation of Network Interface Card (NIC). Please connect your LE-590TX on your PC as shown on the figure below:

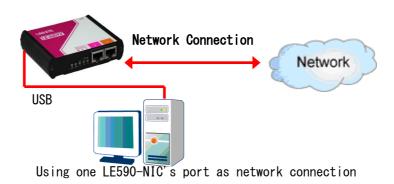

Through LE590-NIC, the network traffic status is showed based on Tx/Rx, CRC error, alignment error, dribble bit, packet size statistics, layer 2 packet counters and network layer conditions, please refer to the figure below:

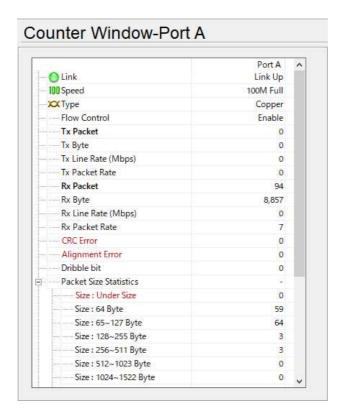

4F., Marufuku Bldg., 39-1, Karahasi, Nishihiragaki-cho, Minami-ku, Kyoto, 601-8468, Japan

TEL: 075-693-0161 FAX: 075-693-0163 URL: https://www.lineeye.com

Email: info@lineeye.co.jp